## How to… **Update the total development cost during assessment and development approval version 1.0**

### **Background**

During the assessment of the planning / building consent and development approval, the '**Total Development Cost**' and / or '**Estimated development costs per element**' can be updated.

The revised 'Total Development Cost' is used to calculate any additional fees determined during assessment or development approval.

## **Included instructions**

- [Scenarios showing when Development Costs by Elements vs. Total Development](#page-1-0)  [Cost are shown](#page-1-0)
- [Update Total Development Cost](#page-2-0)
- [Update Estimated Cost and Total Development Cost](#page-4-0)

### **Related Instructions**

• [How to – Invoice additional fees during assessment](https://plan.sa.gov.au/support/how_to.../invoice_additional_fees_during_assessment)

Software version 3.36.0

**Government of South Australia** Attorney-General's Department

# <span id="page-1-0"></span>**Scenarios: when 'Development Costs by Elements' vs. 'Total Development Cost' are shown**

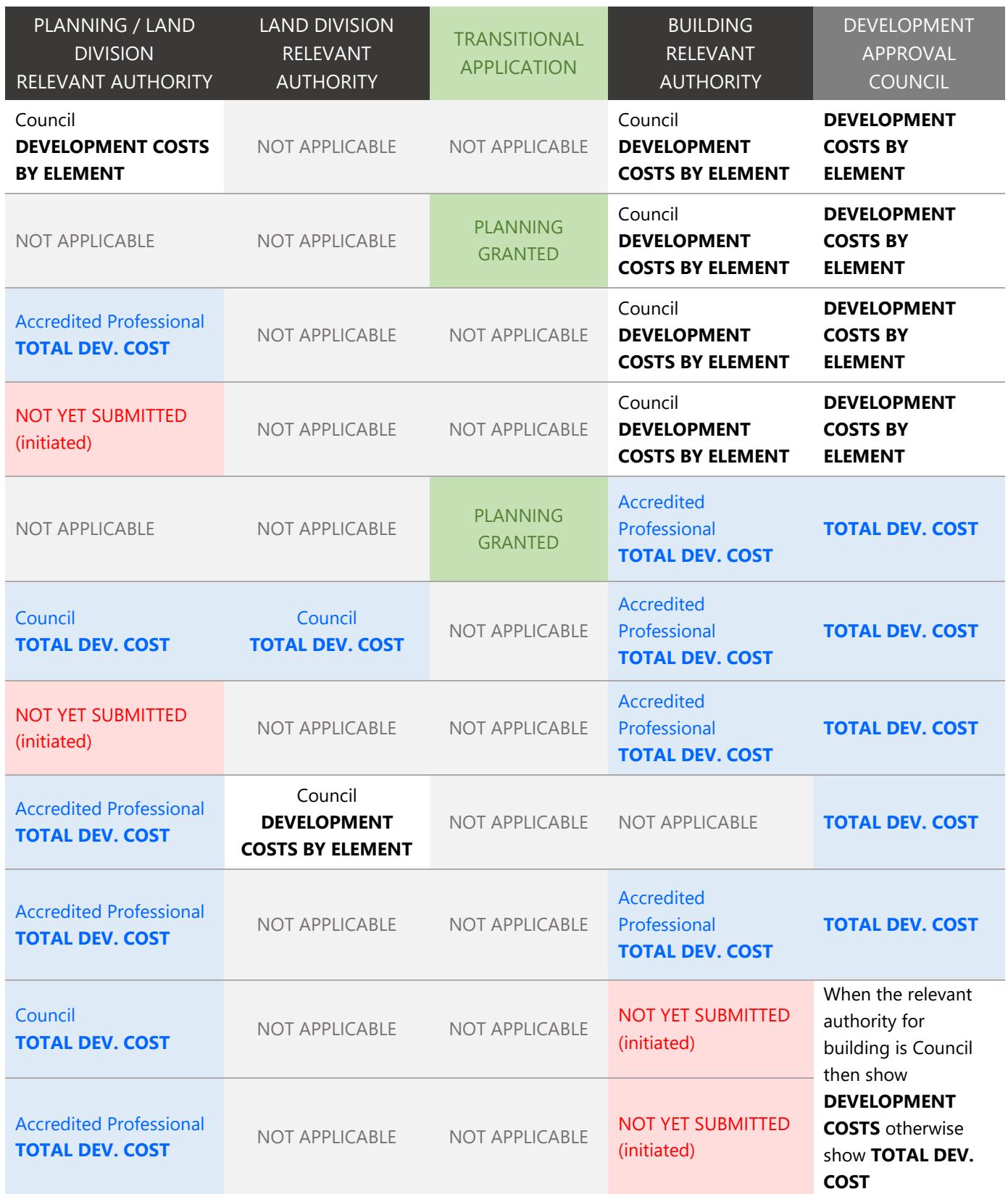

Software version 3.36.0

**Government of South Australia** Attorney-General's Department

How to… **Update the total development cost during assessment and development approval version 1.0** 

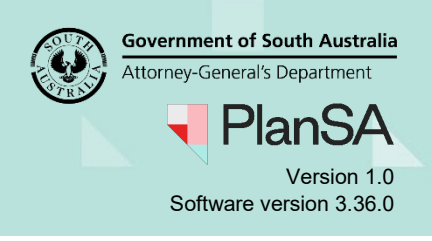

## <span id="page-2-0"></span>**Update Total Development Cost**

### **Not Available to Accredited Professionals**

The ability to edit the 'Total Development Cost' is not available to accredited professionals during planning and building assessment.

- 1. Click on the **Fees** tab.
- 2. Expand the **Development Costs** section to view the 'Total Development Cost'.

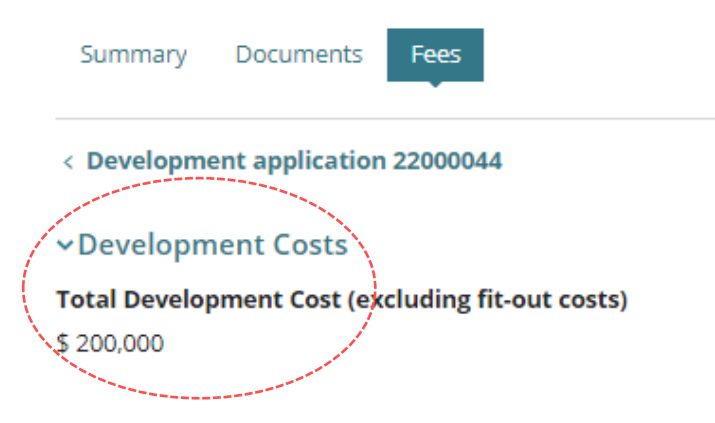

3. Click on **Edit Total Development Cost**.

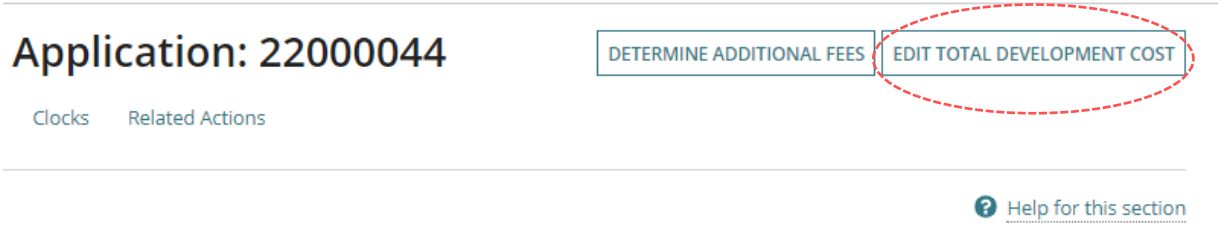

- 4. Type in the new Total Development Cost amount.
- 5. Click **SAVE** to update.

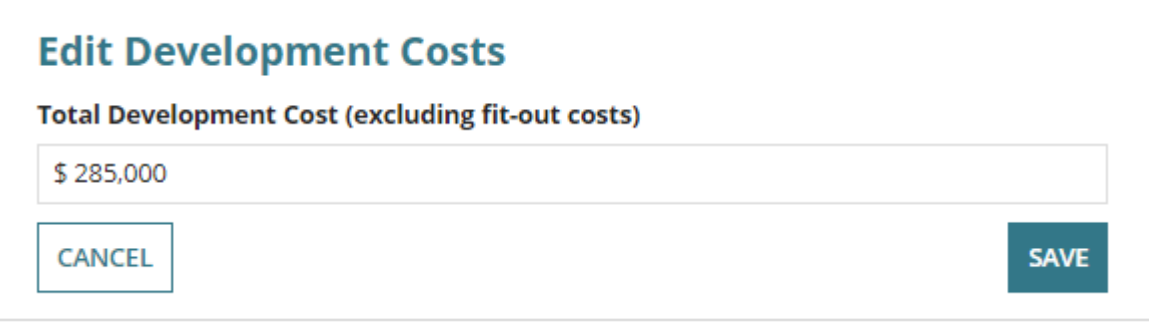

How to… **Update the total development cost during assessment and development approval** Version 1.0

6. Expand the **Development Costs** to view the updated/new 'Total Development Cost'.

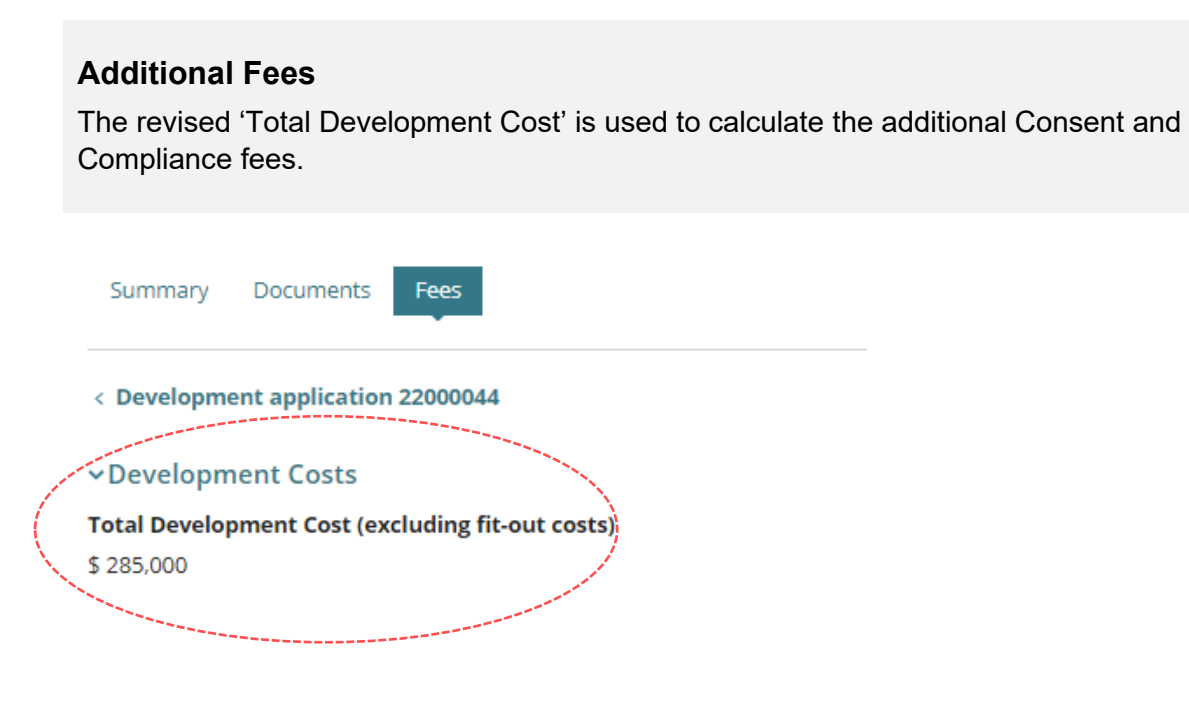

Software version 3.36.0

**Government of South Australia** Attorney-General's Department

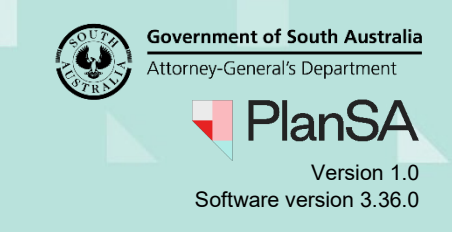

# <span id="page-4-0"></span>**Update Estimated Cost and Total Development Cost**

### **Additional Fees**

The revised 'Total Development Cost' is used to calculate the additional Consent and Compliance fees.

Unlike during verification, the estimated development cost will not be referenced if additional 'building assessment' fees is charged – however, if this does occur, the statutory amount will need to be manually calculated.

- 1. Click on the **Fees** tab.
- 2. Expand the **Development Costs** section to view the 'development costs by element'.

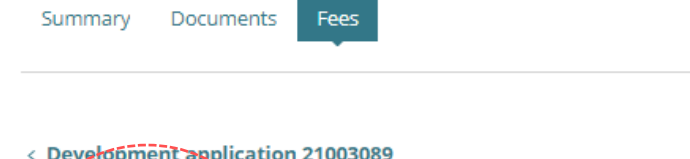

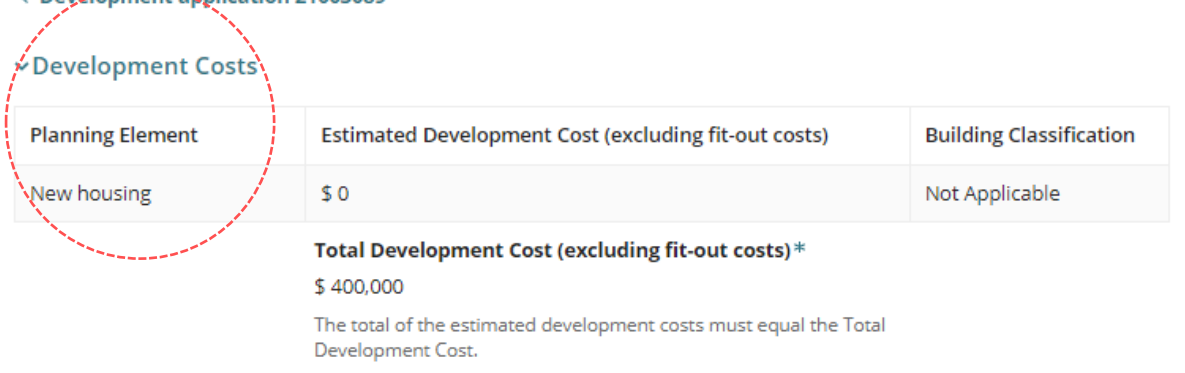

3. Click on **Edit Total Development Cost**.

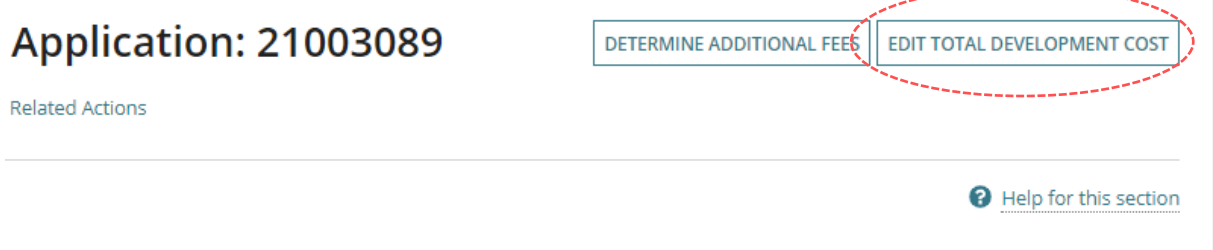

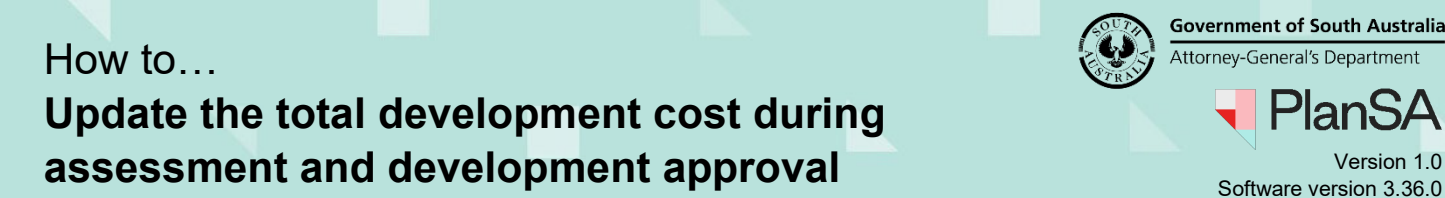

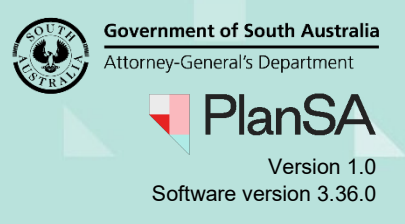

4. Leave the default **Estimated Development Cost** or type over amount (as required), e.g. \$400,000 to equal the total development cost.

#### **Warning Message:**

#### **Development Cost different to the total estimated development cost**

If the 'Estimated Development Cost' and 'Total Development Cost' amounts do not match, a 'Development Cost message' will appear and the SAVE button disabled until both totals are corrected to match.

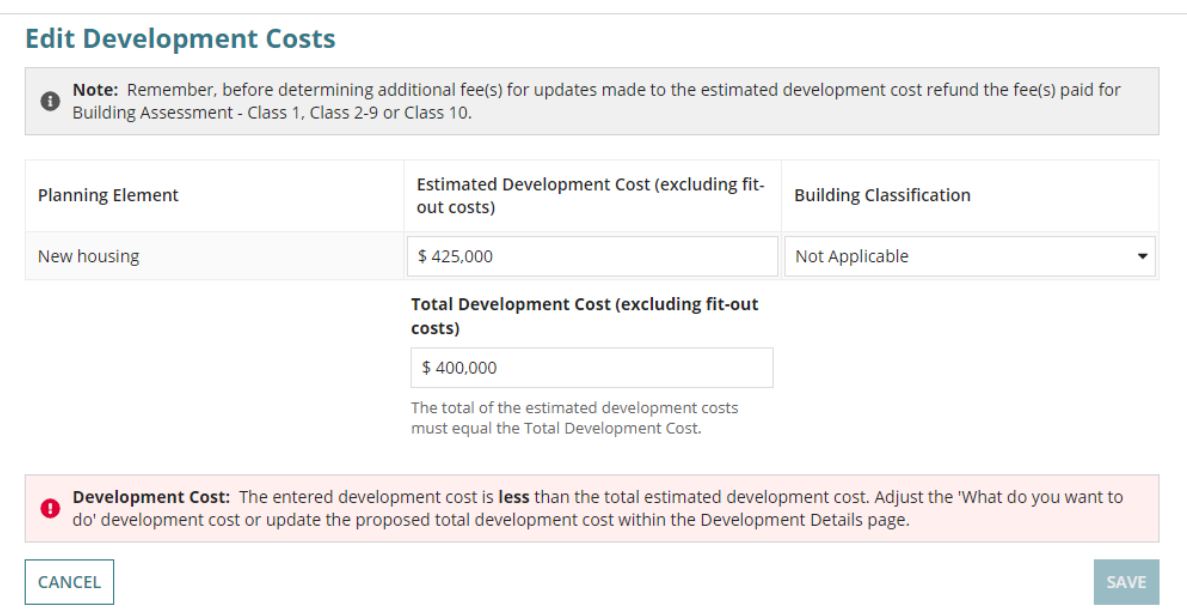

5. Type in the **Total Development Cost** (as required) with the new amount and **SAVE** to update.

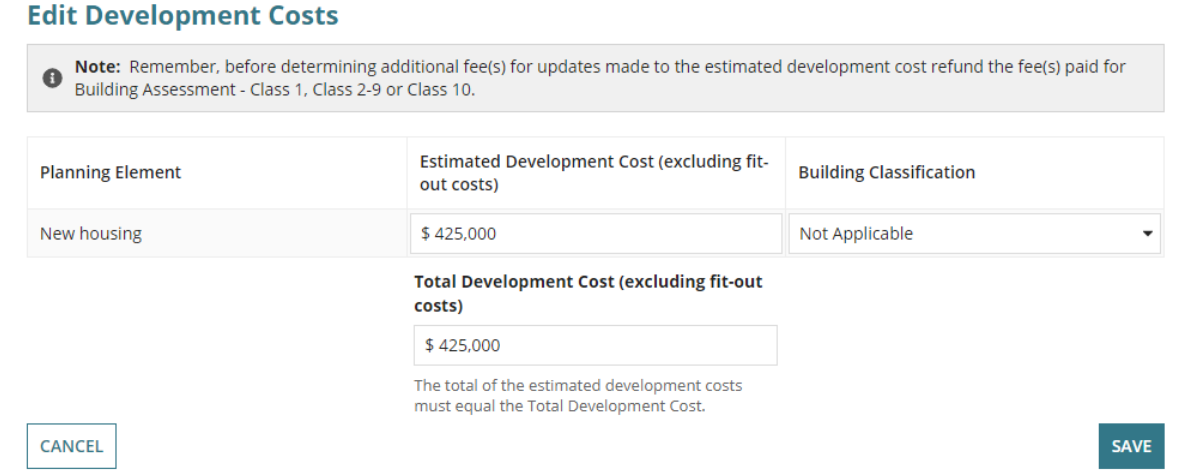

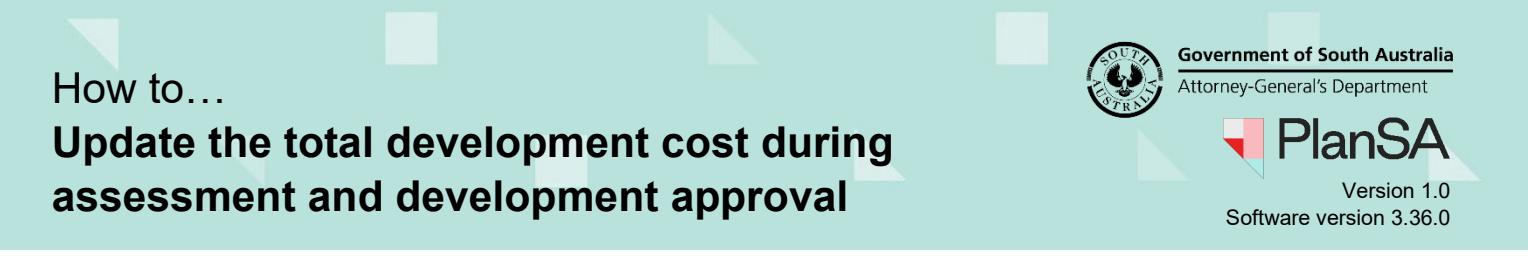

#### 6. Expand the **Development Costs** to view the updated/new 'Total Development Cost'.

7

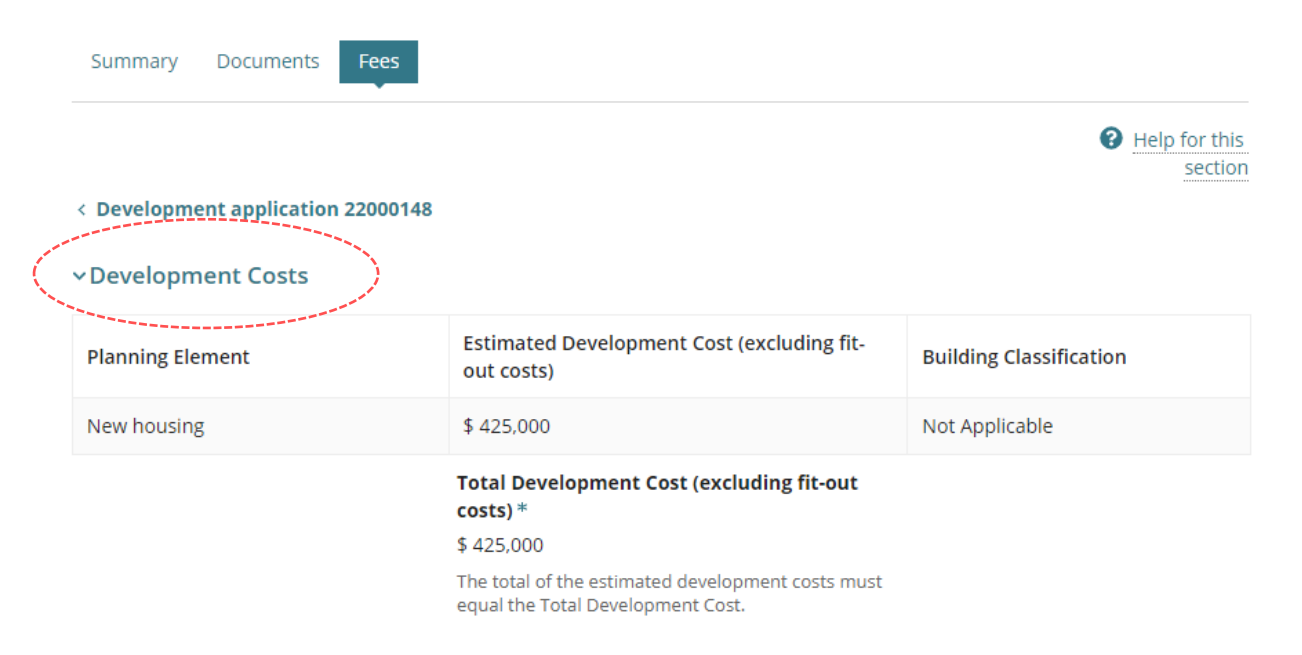